# **tutorial para la edición de las imágenes**

# El arte de desenfocar

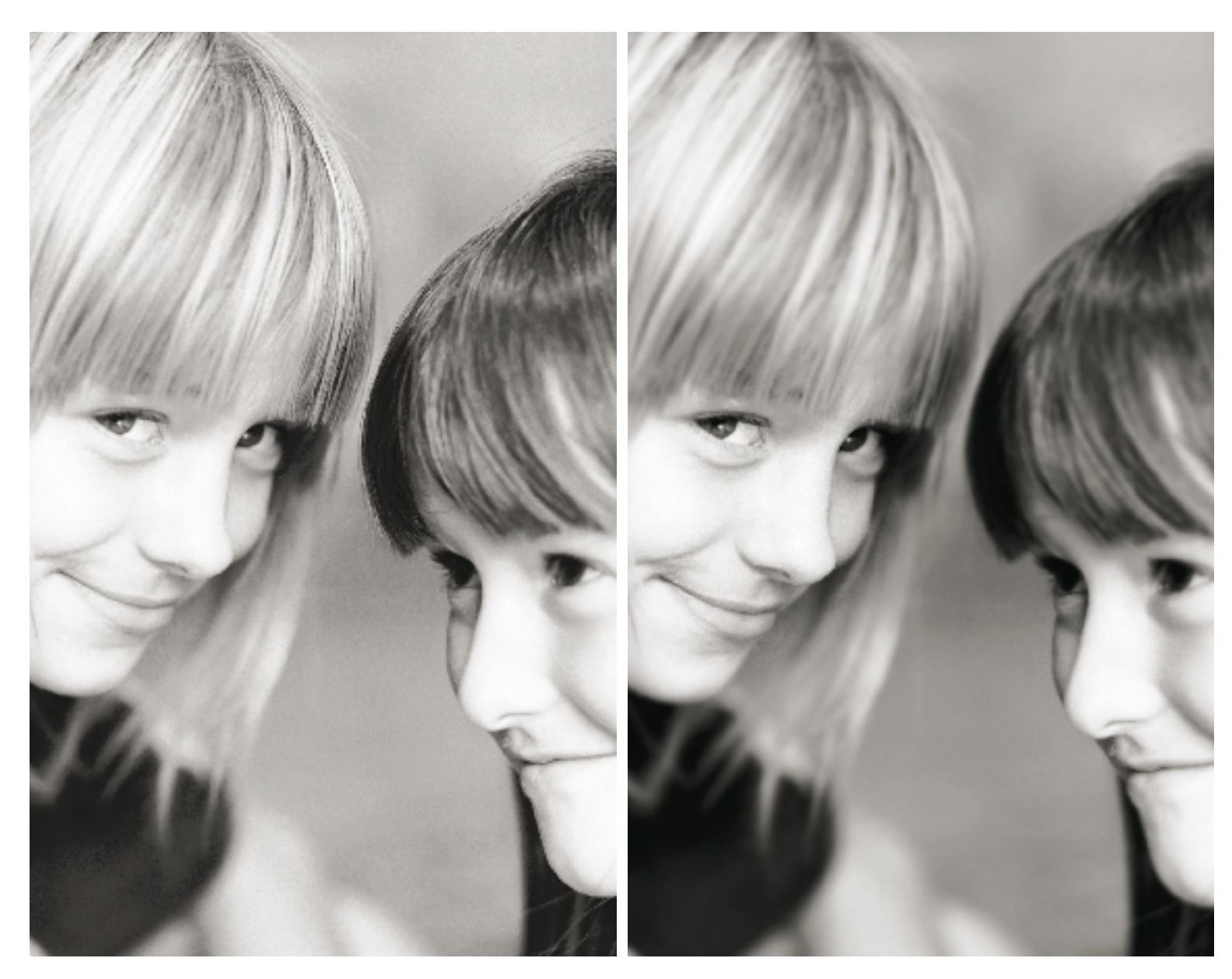

#### **Utilice las máscaras de capa y las capas de ajuste de Photoshop para dar un elegante toque de desenfoque a los retratos**

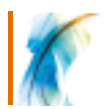

Los fotógrafos profesionales se sirven de sus conocimientos sobre la interacción de las luces, las caras de los modelos y los ajustes de la abertura de la cámara para crear una imagen con poca profundidad de campo.

Cuanto mayor sea la abertura utilizada, menor la profundidad de campo. En consecuencia, una parte de la cara estará enfocada- los ojos son, por ejemplo, un buen punto de enfoque, y los detalles, como los contornos de la cara y las orejas, algo desenfocados. La técnica fotográfica mencionada produce unas elegantes fotografías que se sirven del enfoque para llamar la atención

del espectador hacia cualquier motivo y no distraerle con otros elementos del fondo.

Como podrá imaginar, la potencia de Photoshop nos permite añadir un efecto desenfoque a cualquier fotografía de partida. En este tutorial les mostraremos cómo simular distintas técnicas con Photoshop CS y Elements para dar a las fotografías este toque que las optimiza. La incorporación de un desenfoque digital a la fotografía y la eliminación selectiva son técnicas habituales. Las herramientas de Photoshop nos permiten aplicar este desenfoque sobre áreas específicas de la imagen e incluso cambiar de opinión y recuperar los detalles utilizando el pincel.

La imagen de partida utilizada para el tutorial la encontrará en el sitio Stock.xchng (www.sxc.hu) y puede descargarse gratuitamente. La fotografía es de Radoslaw Bugajski/ DEFACTO, del que encontrará más información en www.df.com.pl.

La imagen ya muestra algunas áreas desenfocadas, pero nosotros queremos mostrarles cómo modificar la fotografía y cómo añadir un desenfoque artístico a cualquier área de la imagen. Aunque el efecto es muy sutil, la técnica es de aquellas que realmente mejora las imágenes.

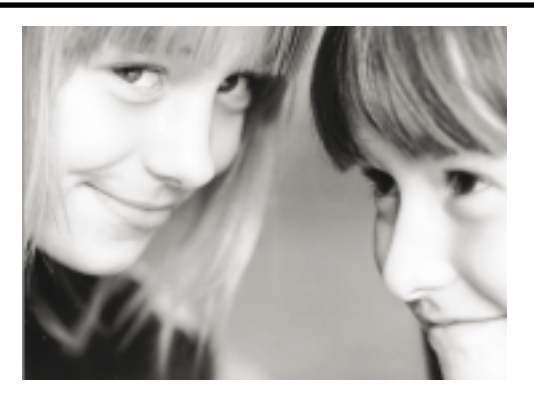

**1 Abra la imagen de partida**

Descárguese el archivo desde Stock.xchng o utilice una fotografía de su colección. En esta el fotógrafo ha optado por poca profundidad de campo para lograr un desenfoque del cabello del fondo y captar la atención en las caras. El suave desenfoque del cabello es bueno, pero puede mejorarse.

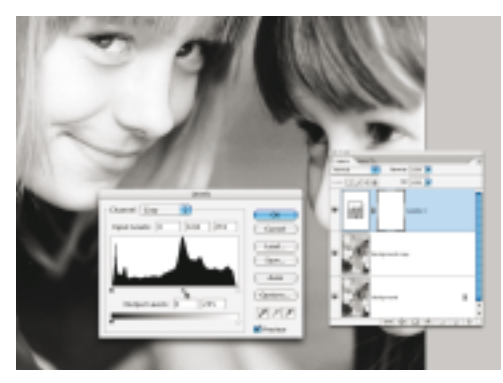

# **4 Manipule los niveles**

En el histograma podemos ver que los tonos medios de la fotografía están bastante desplazados hacia las luces, a la derecha. Arrastre el regulador correspondiente a los tonos medios hacia la derecha hasta colocarlo debajo del pico del gráfico. De este modo los píxeles con un valor correspondiente a un tono medio se harán algo más oscuros.

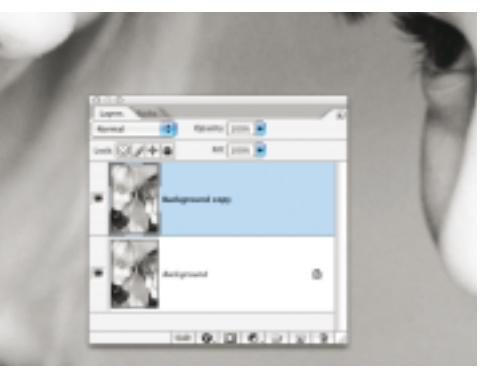

### **2 Duplique la capa**

Cuando se edita una fotografía, nunca está de más conservar una copia de la original por si hay que rastrear los pasos dados. Arrastre la capa Fondo hasta el icono Crear nueva capa situado en el margen inferior de la paleta Capas para crear una copia con la que trabajar.

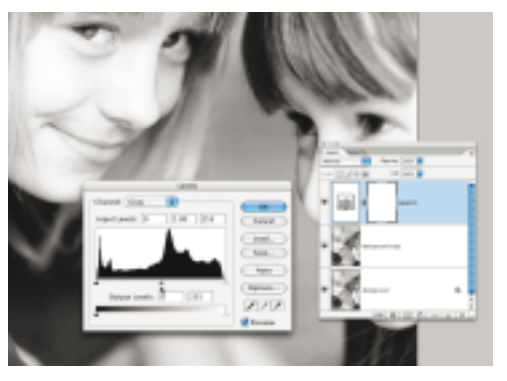

#### **3 Gama tonal**

Una buena imagen en blanco y negro ha de mostrar un buen equilibrio entre las sombras, los tonos medios y las luces. Esta imagen aceptaría algo más de tonos medios. Seleccione la capa duplicada y cliquee sobre el icono Crear nueva capa de relleno o de ajuste. Seleccione la opción Niveles.

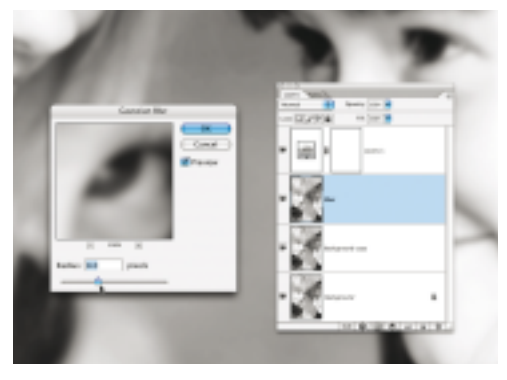

# **5 Desenfoque**

Duplique la capa copiada del fondo y asígnele el nombre Desenfoque. Vaya a Filtro/ Desenfocar/ Desenfoque gaussiano. Ajuste un valor de desenfoque de 8 píxeles para simular el ligero desenfoque producido por la escasa profundidad de campo de la fotografía. El valor se aplicará a toda la imagen.

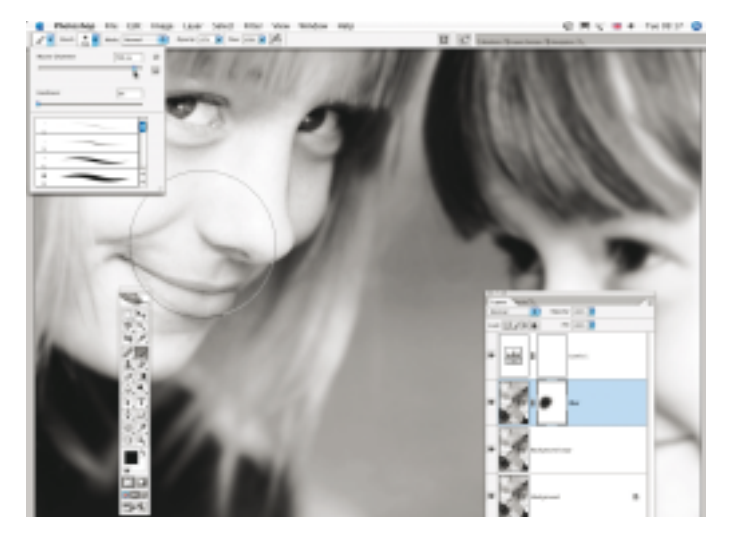

# **7 Enfocada**

Vaya al selector de pinceles incluido en la barra de opciones y seleccione un pincel grande y suave. Ajuste la opacidad al 57% y seleccione la máscara de capa. Cliquee para pintar por encima de las áreas de la capa desenfocada que desee enfocadas, como los ojos. A medida que pinte con el pincel, los ojos irán enfocándose más y los píxeles vecinos continuarán ligeramente desenfocados. Este método permite seleccionar áreas muy concretas de la fotografía para convertirlas en puntos de enfoque y dar un toque profesional a la imagen.

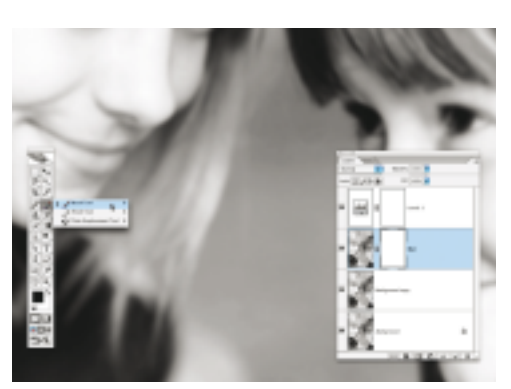

# **6 Añada una máscara de capa**

También podemos eliminar selectivamente áreas de la capa Desenfoque para destapar detalles importantes. Seleccione la capa Desenfoque y luego cliquee sobre el icono Añadir máscara de capa situado en el margen inferior de la paleta Capas. Seleccione la herramienta Pincel y ajuste el negro para el color del primer plano.

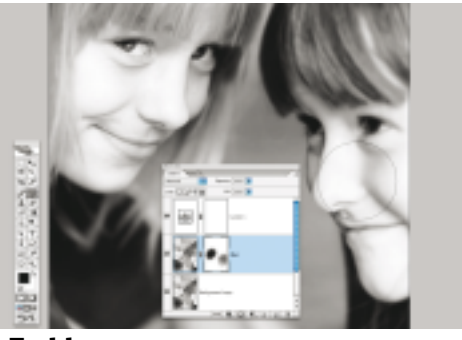

#### **8 En blanco y negro**

Pase el pincel por encima de la niña de la izquierda unas cuantas veces para asegurarse de que los ojos quedan bien enfocados. La poca opacidad seleccionada para el pincel nos permite eliminar gradualmente el desenfoque. Para recuperar el desenfoque pulse sobre la tecla X, con lo que pasará a un pincel blanco y reparará los huecos que hayan quedado en la máscara.